## Configuratievoorbeeld van VMware

## Inhoud

Inleiding Voorwaarden Vereisten Gebruikte componenten Achtergrondinformatie **Configureren** Verifiëren Problemen oplossen Gerelateerde informatie

## Inleiding

In dit document wordt beschreven hoe u de Virtual Machine Fabric extender (VM-FEX) kunt configureren met behulp van een methode om de netwerkstructuur uit te breiden naar de Virtual Machines (VMs).

## Voorwaarden

#### Vereisten

Er zijn geen specifieke vereisten van toepassing op dit document.

#### Gebruikte componenten

De informatie in dit document is gebaseerd op de volgende software- en hardware-versies:

- PALO of Vasona Virtual Interface Card (VIC) (M81KR/M82KR, 1280, P81E indien geïntegreerd met Unified Computing System Manager (UCSM))
- 2 fabric interconnects (FI's), 6100 of 6200 Series
- vCenter-server

De informatie in dit document is gebaseerd op de apparaten in een specifieke laboratoriumomgeving. Alle apparaten die in dit document worden beschreven, hadden een opgeschoonde (standaard)configuratie. Als uw netwerk live is, moet u de potentiële impact van elke opdracht begrijpen.

## Achtergrondinformatie

Wat is VM-FEX? VM-FEX (voorheen bekend als VN-link) is een methode om de netwerkstructuur volledig tot de VM's uit te breiden. Met VM-FEX verbindt de fabric-interconnects handschakeling voor de VM's van de ESXi-host. UCSM gebruikt daartoe de vCenter dVS Application Programming Interfaces (API). Daarom toont VM-FEX als dVS in de ESXi-host.

VM-FEX biedt veel voordelen:

- Verminderde CPU-overhead op de ESX-host
- Snellere prestaties
- Ondersteuning van VMware DirectPath I/O met vMotion-ondersteuning
- Netwerkbeheer is naar de FI's verplaatst in plaats van naar de ESXi-host
- Zichtbaarheid in vSphere met UCSM

## Configureren

1. Integreren met vCenter en UCSM. Exporteren de vCenter-extensie van UCSM en importeren naar

vCenter.

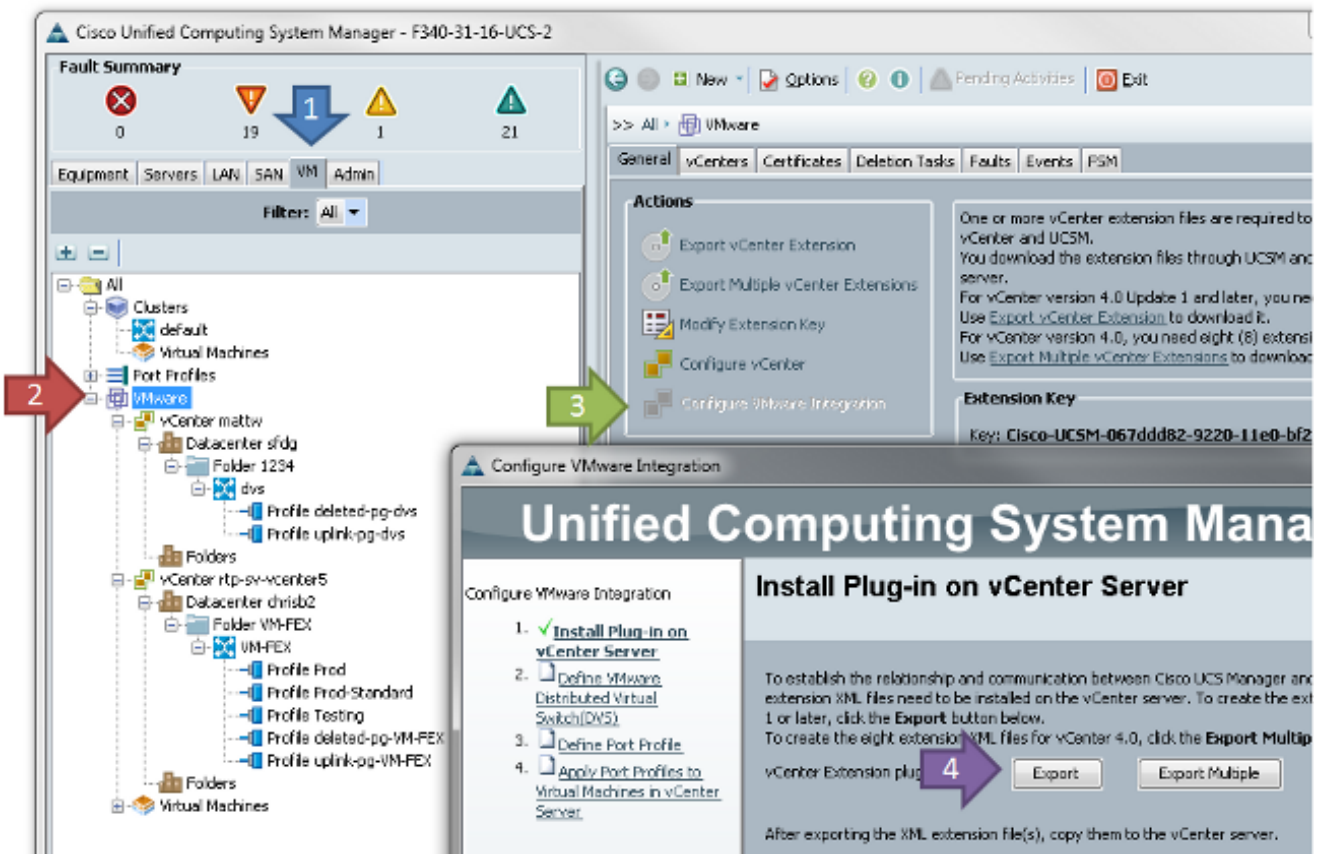

Dit maakt het bestand cisco\_nexus\_1000v\_extension.xml. Dit is dezelfde naam als de vCenter extensie voor de Nexus 1000V. Voltooi de volgende stappen om het te importeren.

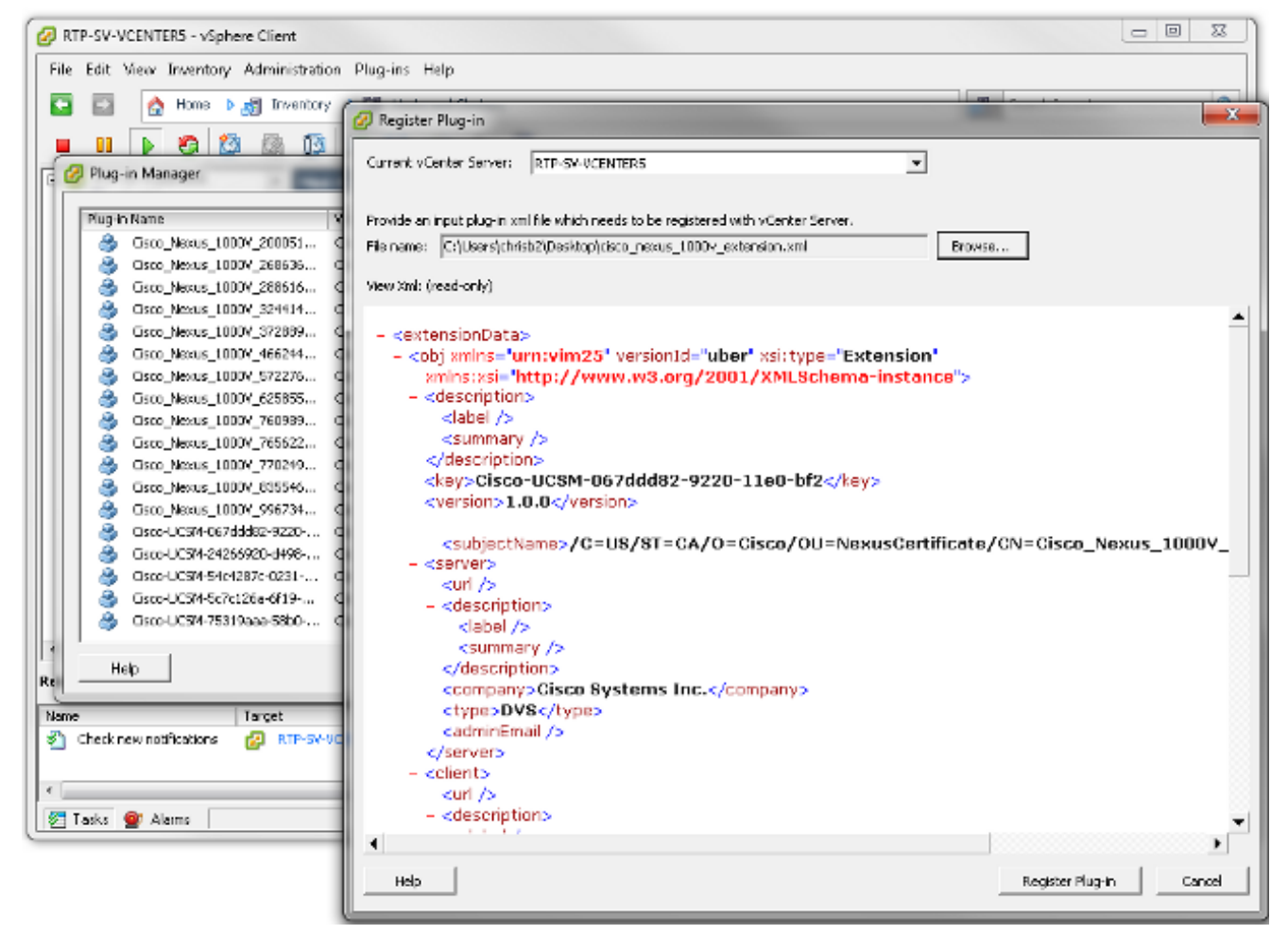

 Zodra u de toets hebt geïmporteerd, gaat u verder met de wizard vCenterintegratie.

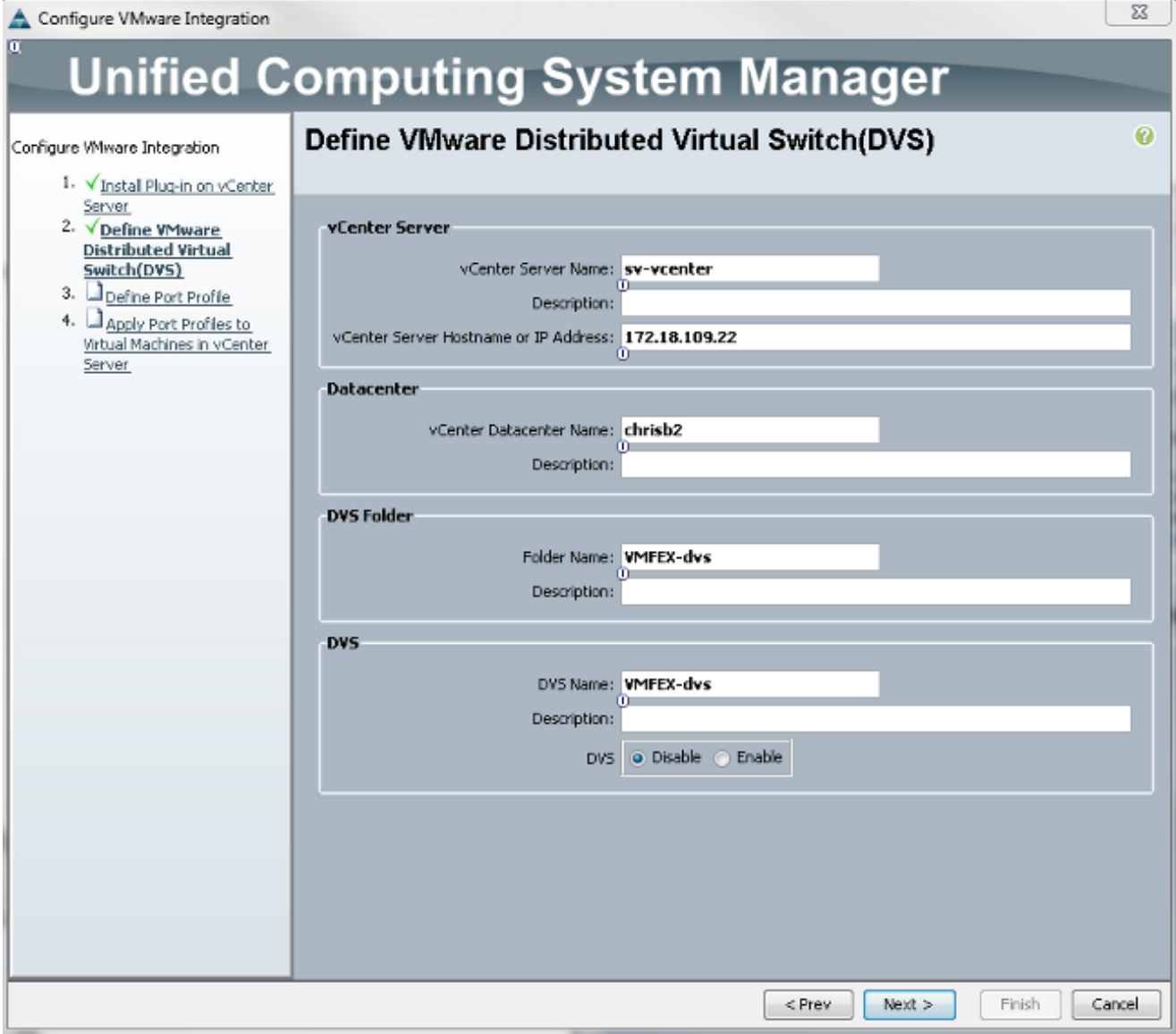

Vul de vereiste informatie in. De velden vCenter en IP-adres en vCenter Datacentnaam moeten overeenkomen. De andere velden kunnen naar wens worden genoemd.Maak vervolgens een poortprofiel voor de VM's om verbinding te maken.

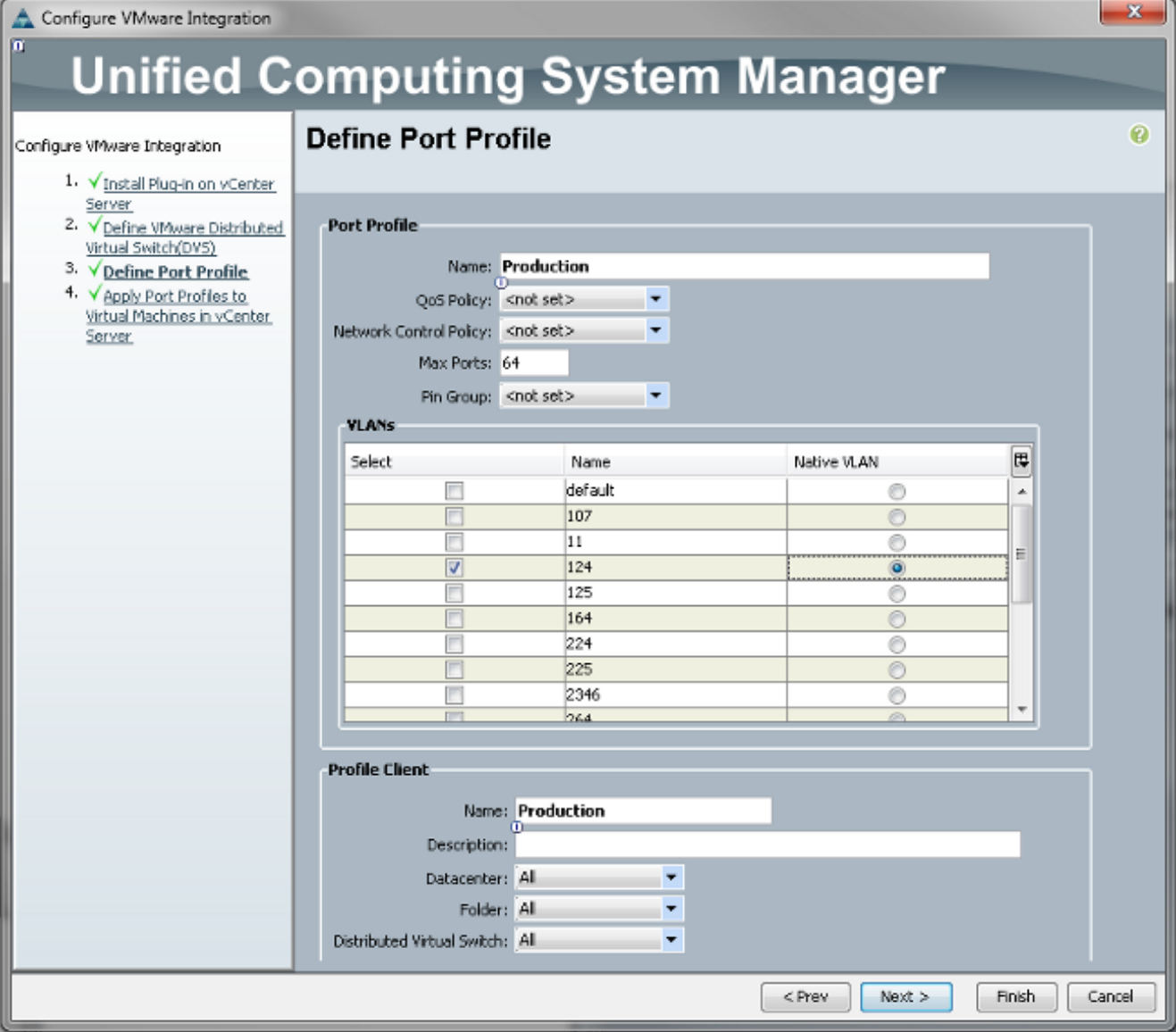

Opmerking: Dit geldt voor VM's en niet voor de uplinks. Tenzij de VM verkeer kan taggen, moet het VLAN dat voor communicatie wordt gewenst, als inheemse VLAN worden gemarkeerd.Het is noodzakelijk een naam te geven aan zowel het poortprofiel als de profielclient. Poortprofielen bevatten alle belangrijke switching-informatie (VLAN's en beleid) maar wel een profiel met clientbeperkingen die VS's toegang hebben tot het poortprofiel.Voer na voltooiing de wizard in. Er wordt een dVS in vCenter gemaakt.

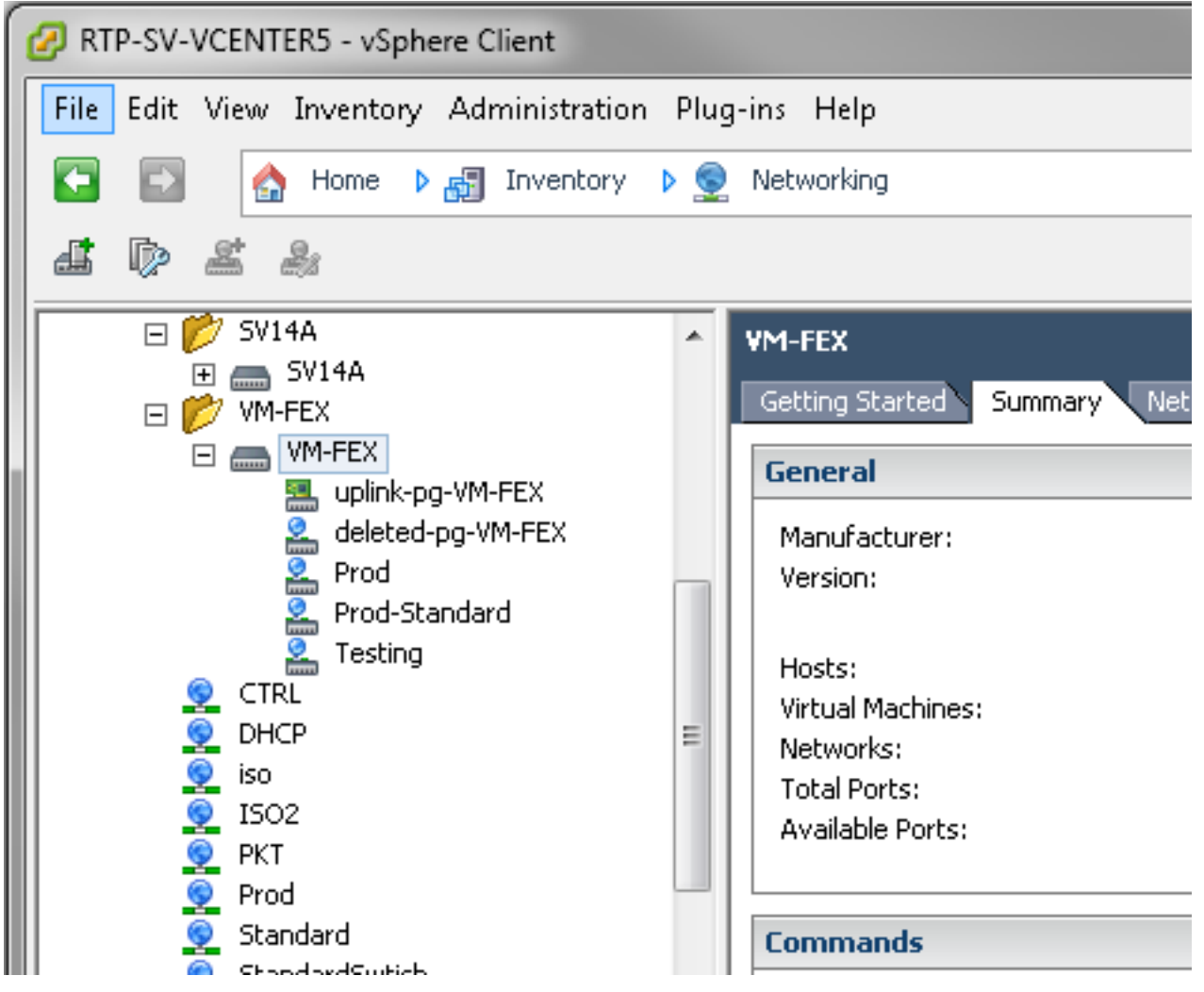

2. Voeg een host toe aan de dVS.De host die aan het dVS moet worden toegevoegd, moet een dynamisch vNIC Connection Policy hebben gedefinieerd. Dit bepaalt de hoeveelheid Network Interface Controllers (NIC's) die de host op de dVS kan ondersteunen.

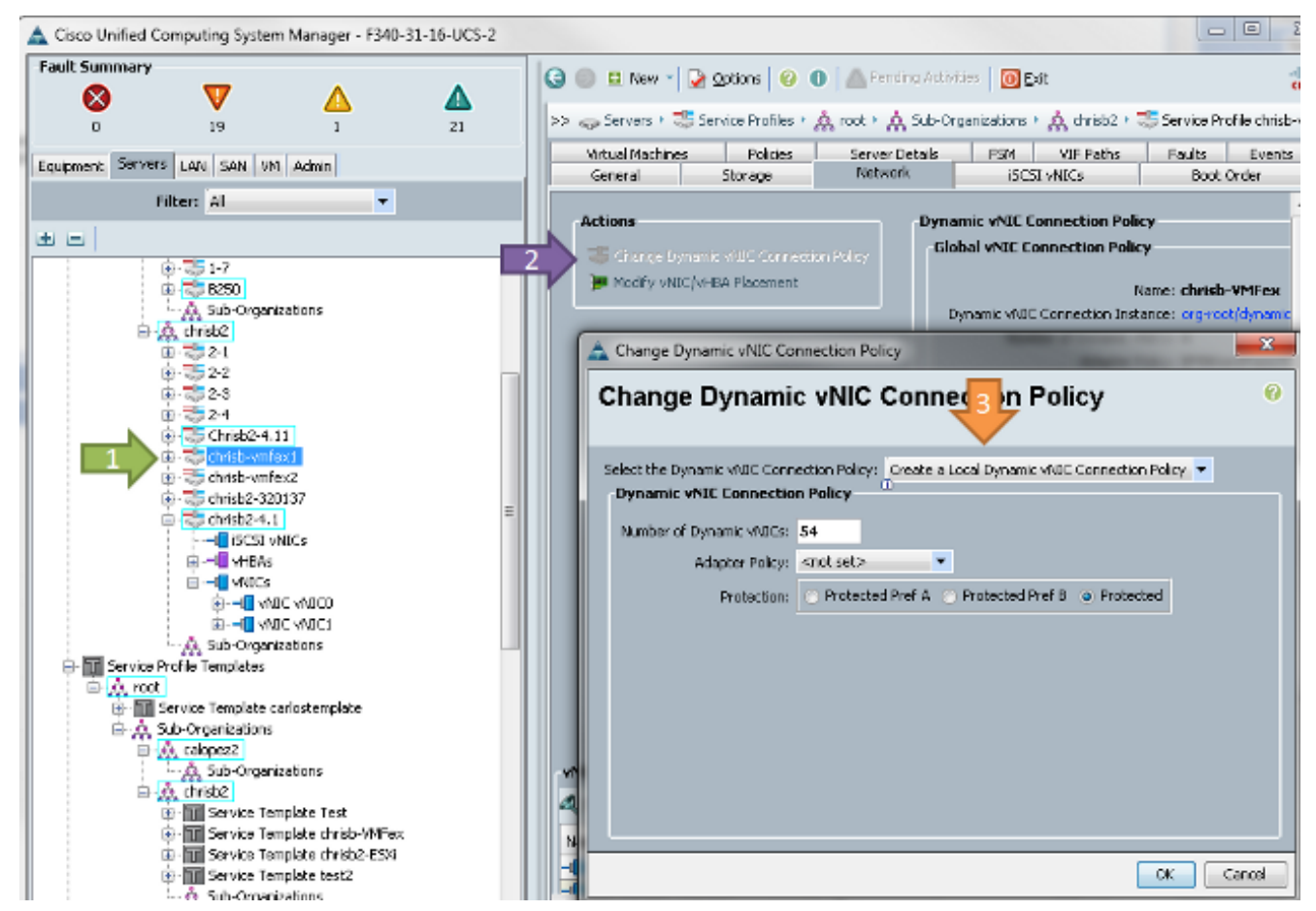

3. Om het beleid te kunnen wijzigen, moet u het programma opnieuw opstarten. Nadat u dit beleid hebt ingesteld, kunt u de Virtual Ethernet Module (VEM) installeren.Overeenkomstig de Nexus 1000V moet u een VEM op de host installeren waar u aan de VM-FEX dVS wilt toevoegen. U kunt dit handmatig doen of met VMware vCenter Update Manager (VUM). Als u de software handmatig wilt installeren, vindt u deze op de website van UCS. De server moet in de onderhoudsmodus staan voordat de VEM op de host is geïnstalleerd.VIB is opgenomen in de UCS B-Series driver-bundel voor de versie van de code die u voert. Download de juiste VIB en voer een van deze opdrachten in om het te installeren:Versie 4.1 of eerder:

esxupdate -b path\_to\_vib\_file update Versie 5.0:

esxcli software vib install -v path\_to\_vib\_file

Zorg er voor dat de hypervisser een negatieve driver-versie draait die compatibel is met dezelfde UCSM-release. Raadpleeg de compatibiliteitsmatrix om de juiste stuurprogrammaversies voor een bepaalde UCSM-release te vinden. Als de stuurprogramma VM-FEX niet ondersteunt, ontvangt u deze foutmelding tijdens de installatie van de VEM:

```
[InstallationError]
Error in running ['/etc/init.d/n1k-vem', 'stop', 'upgrade']:
Return code: 2
Output: /etc/init.d/n1k-vem: .: line 26: can't open
'/usr/lib/ext/cisco/nexus/vem-v132/shell/vssnet-functions'
```
4. Voeg nu de host toe aan de dVS met de wizard **Add Host** in vCenter. Klik met de rechtermuisknop op de dVS en kies Add Host. Voeg twee NIC's (één per stof) aan de dVS toe als uplinks en plaats ze in de uplinks poort-groep die automatisch werd gemaakt. Dit is voor vSphere, omdat het verkeer niet over deze uplinks gaat.

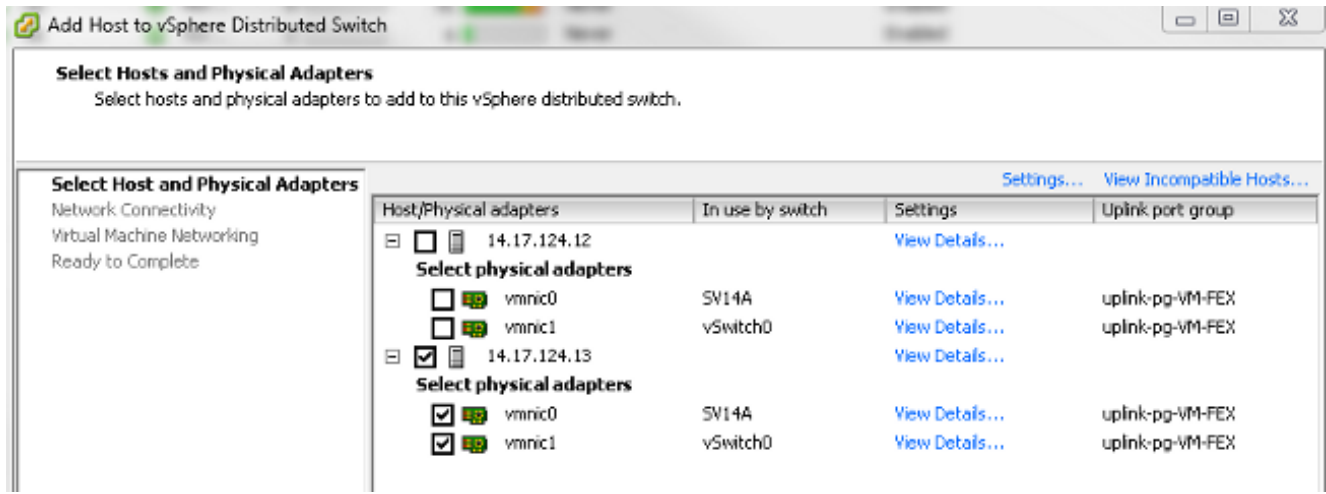

Zorg ervoor dat u over de VMkernel beweegt, of dat de beheertoegang tot de doos verloren gaat.

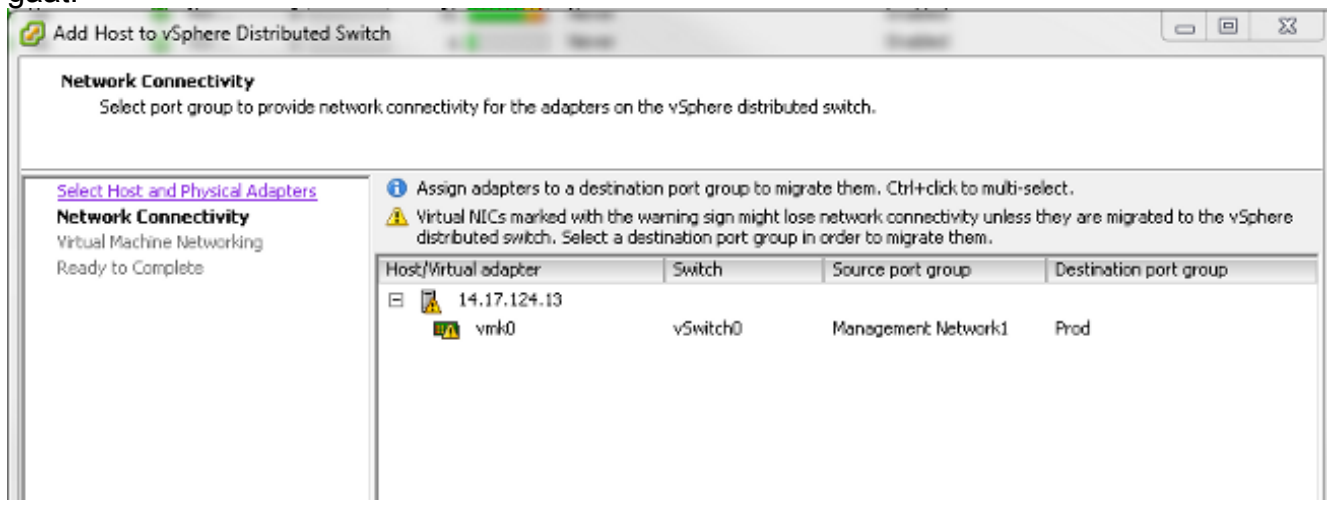

Verplaats op het volgende scherm elke VM op die host, indien gewenst.U hebt nu de configuratie voor VM-FEX voltooid. U ziet nu vEthernet-interfaces aan de volgende kant van de FI voor de VM's, en u kunt de VM's in UCSM

zien.

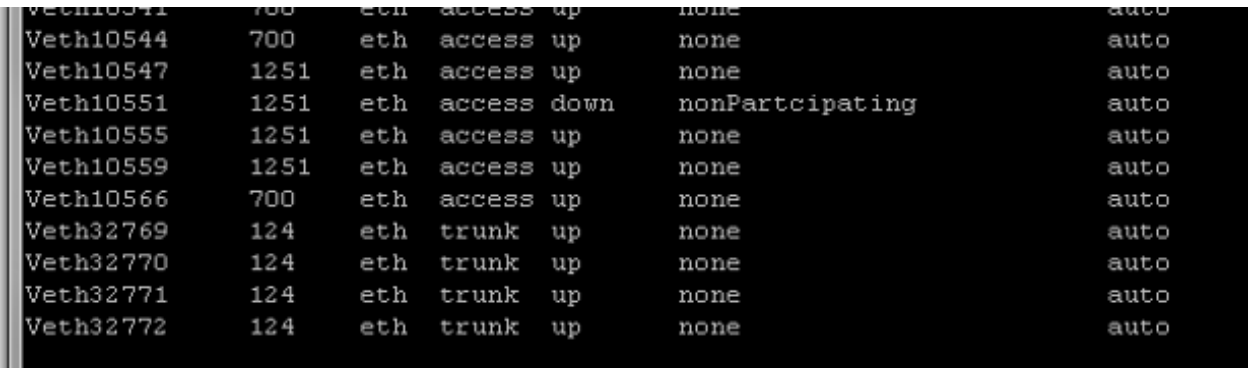

## Verifiëren

Er is momenteel geen verificatieprocedure beschikbaar voor deze configuratie.

## Problemen oplossen

Er is momenteel geen specifieke troubleshooting-informatie beschikbaar voor deze configuratie.

# Gerelateerde informatie

• [Technische ondersteuning en documentatie – Cisco Systems](//www.cisco.com/cisco/web/support/index.html?referring_site=bodynav)